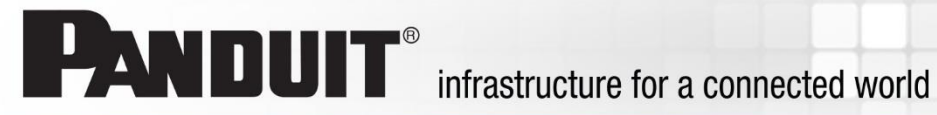

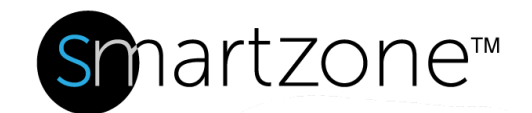

## Firmware CSV Flash Procedures

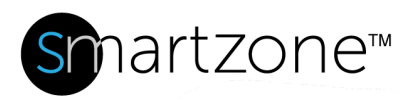

## **Instructions to Test SZ Appliance & .CSV Upload**

This document assumes basic knowledge of networking and gateway and IDM operating procedures.

- 1) Setup: To setup IP address on laptop:
	- a. Go to Start/Control Panel.
	- b. Click on **Network & Sharing Center**, **Change Adapter Settings**.
	- c. Pick the Local Area Connection (probably Intel xxxxx). Right-click **Local Area Connection**, go to **Properties**, locate TCP/IP v4 Address, and highlight and click **Properties** again.
	- d. Type in an IP address as shown in the picture below. Include Subnet Mask and Default Gateway, click **OK**, and **OK** again at Local Area Connection Properties screen. You can now close Control Panel.

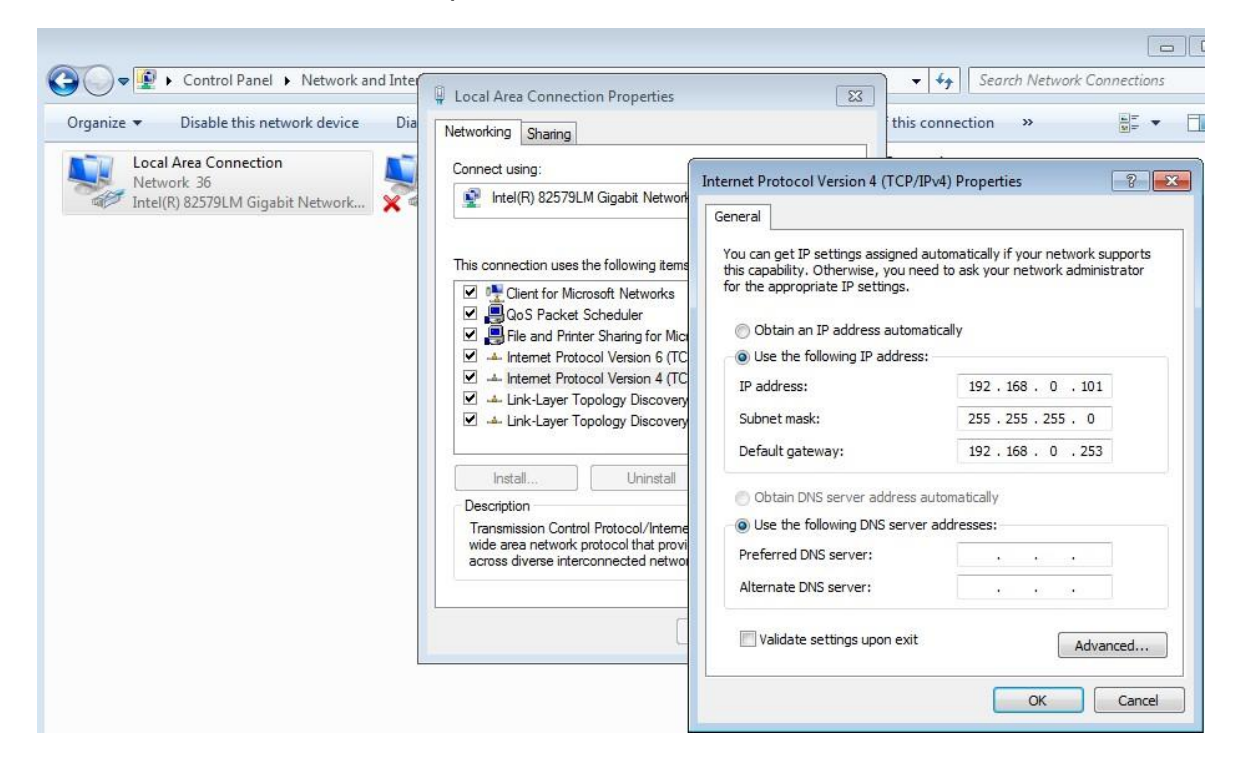

- 2) Connect the appliance to the PC with an ethernet cable.
	- a. Power the appliance.
	- b. Wait approximately 60 seconds until all the activity lights are flashing.

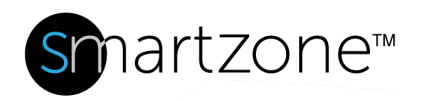

- c. Open a browser on the laptop and type in the IP address for the target appliance. The factory default is: http://192.168.0.253.
- 3) Verify the firmware version by reviewing the information in the bottom right section. Verify that the Firmware version is 2.02.11 or greater.

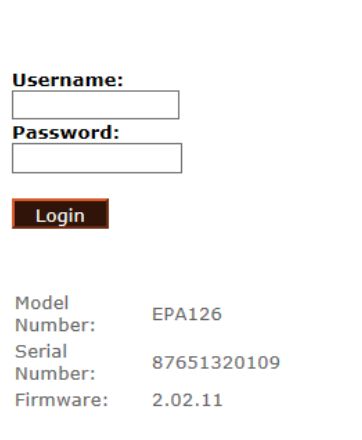

4) If firmware version is lower than 2.02.11, the "Firmware Upgrade Procedure" is required (Step 5). If firmware version is equal or greater 2.02.11, skip to step 6.

## **5) Firmware Upgrade Procedure.**

The following files are required (these files are obtainable via IMS Product Management or System Support):

• UTLTFTPclient1.02.06.exe – Windows executable for downloading and uploading to the appliance. Once launched it will extract to a folder. Double-click UTLTFTPclient.exe to begin.

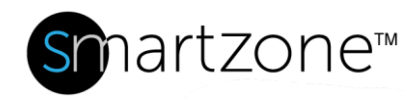

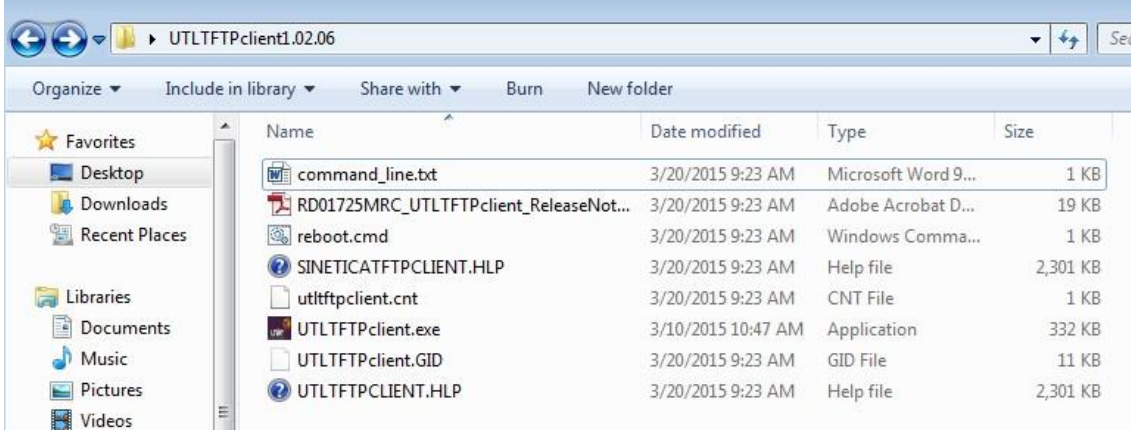

• Obtain Firmware version v2.02.11 from IMS/System Support, named Gen3\_app\_2.02.11.bin.

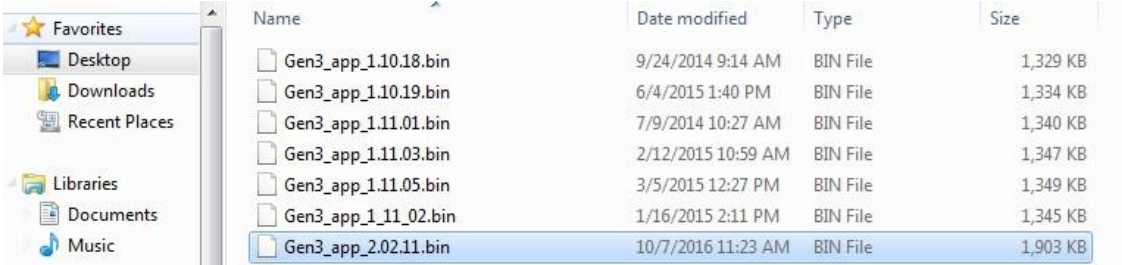

• Launch UTLTFTPclient.exe. Select **APPLICATION UPGRADE** from the File Transfer Type list box.

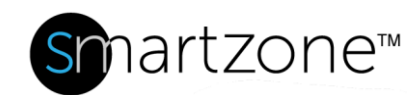

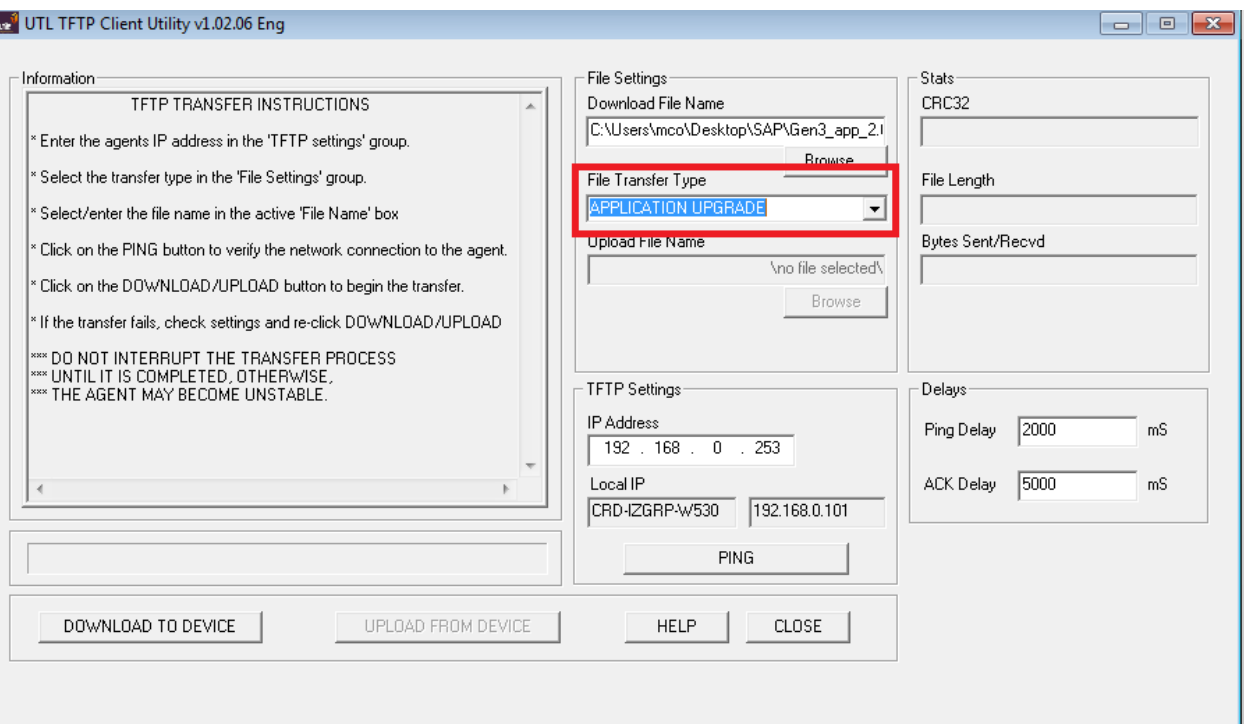

- Point the Download File Name box to the Gen3\_app\_2.02.11.bin file location using the Browse button, and click **OPEN**. Change TFTP settings IP address to **192.168.0.253**.
- At the bottom left of the application, click **DOWNLOAD TO DEVICE** and wait for the operation to complete.

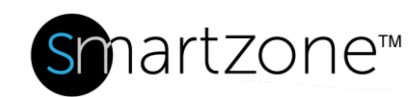

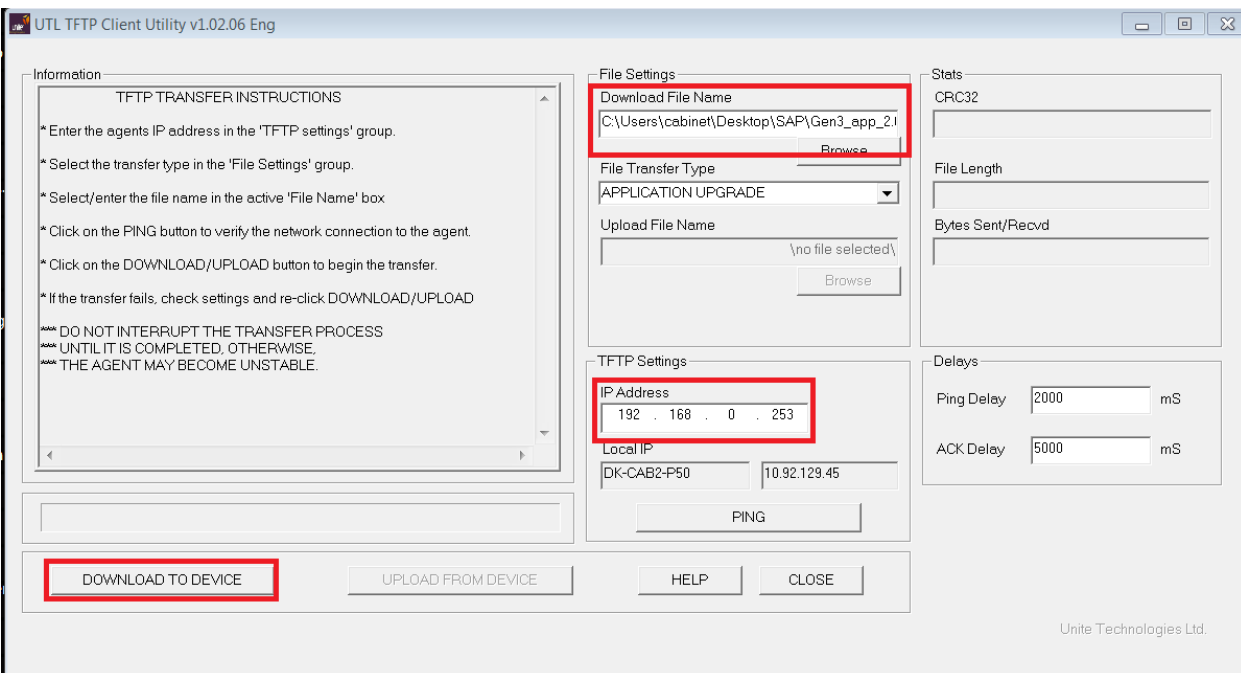

• Once the operation completes, you will get a "Connection closed" message in the Information section

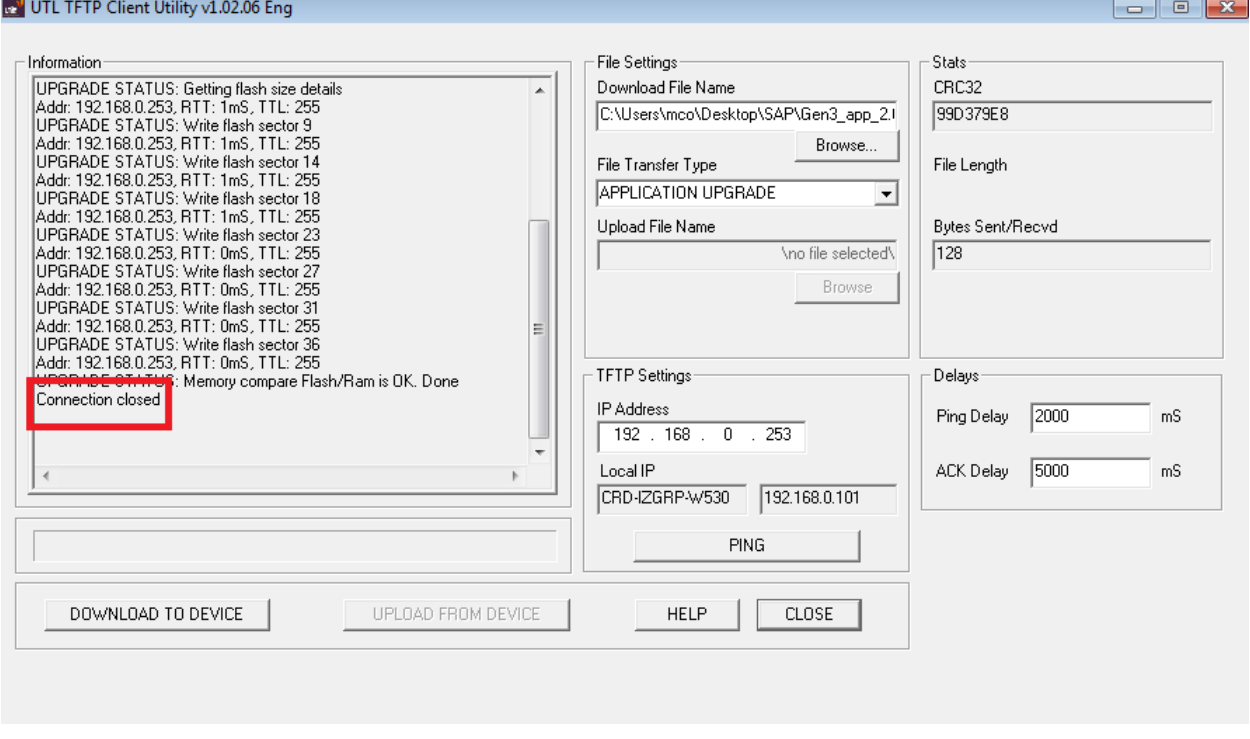

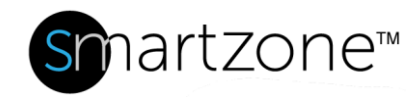

• At this point, the gateway will reboot. Wait approximately 60 seconds, and then return to a browser window and enter **http://192.168.0.253** and login with credentials User: **admin**, Password: **admin**. Ensure you get to an Overview screen.

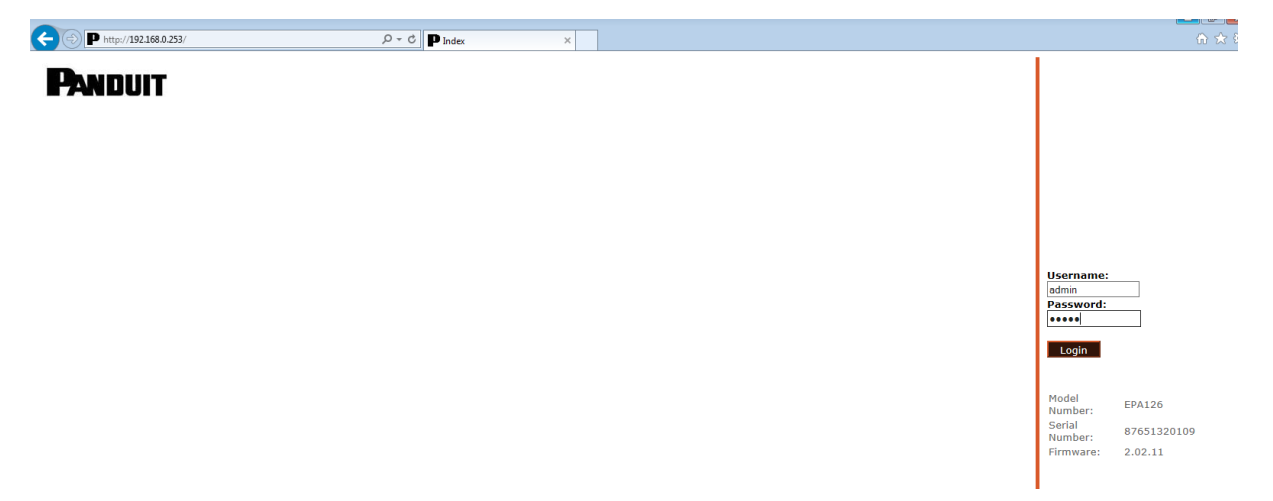

## **6) .CSV File Load**

- Now that the appliance is at the minimum necessary firmware version, load the customer-specific appliance information. This file will be pre-defined by the Converged Infrastructure or Data Center groups to ensure the customer's cabinet and/or site-specific information is predefined for ease of deployment.
- This file will be provided by the Data Center and/or Converged Infrastructure groups for specific customer deployments, and is to be used only for the intended named customer.
- To load the .csv file, first ensure the file is not open in Excel during deployment. Copy the file to a location that is easily findable via an application, such as Desktop, etc.
- Obtain the Panduit Gen3 Gateway Config Application (currently v1.02.12 or above) from the Data Center group.

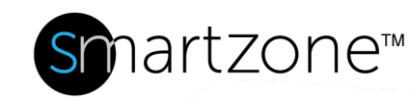

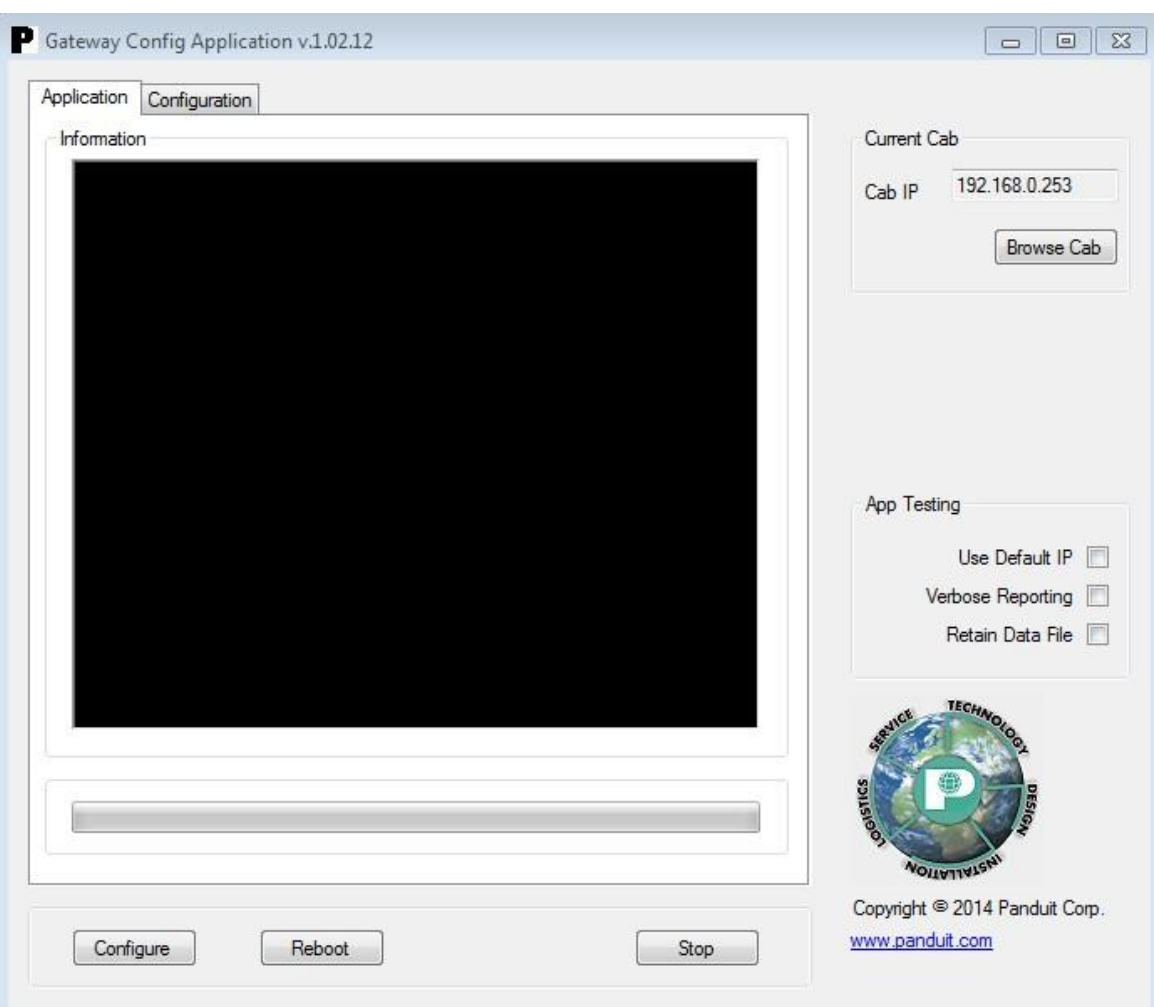

• To load the configuration, click on the **Configuration** tab at the top left. Once that opens, click the **Browse** button by the Cabinet Config File, find the .csv file you copied to the location in the step above, and click Open.

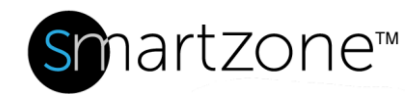

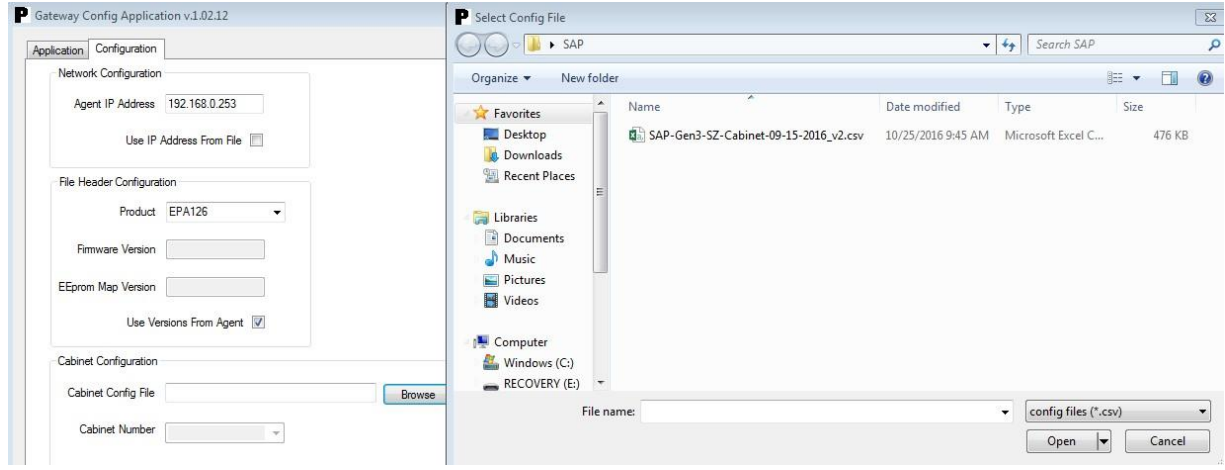

Example .csv file: SAP-SZ-Cabinet-10-04-2016.csv

- Ensure the gateway type is EPA126, and the Agent IP Address is 192.168.0.253 (default).
- Once the Cabinet Configuration 'Config File' field shows the .csv file, and the Cabinet Number field is populated by the name selected by the file, click back to the **Application** tab at the top left of the app.
- Now click the **Configure** button at the bottom left, and the Information screen will show the load progress.

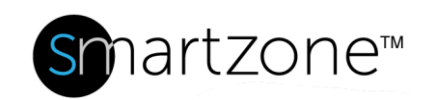

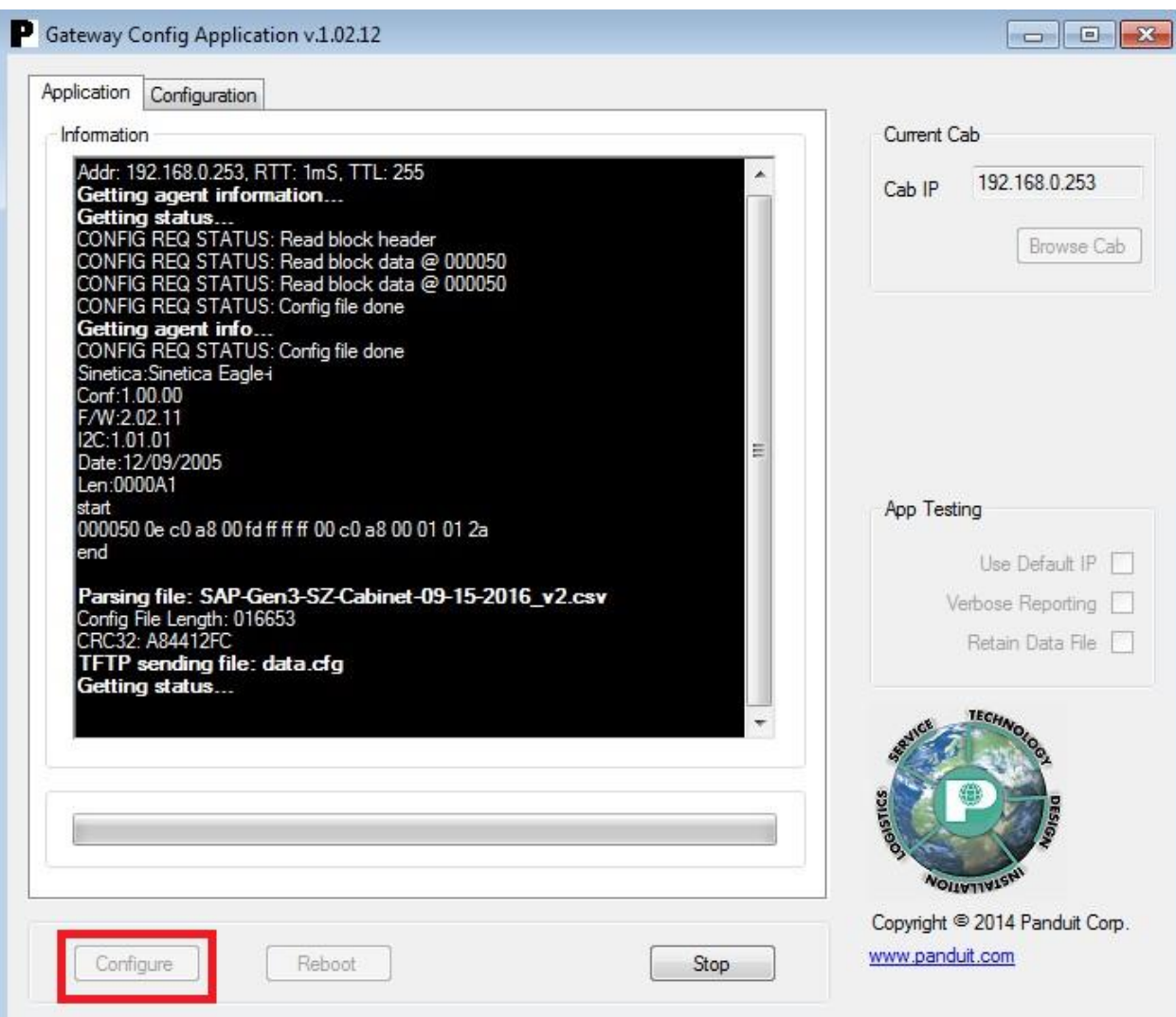

• Once it's complete, you'll get a Config Completed green pop-up window. Click **Close** to accept, and then click the **Reboot** button on the bottom left of the app. This will cause a reboot of the appliance.

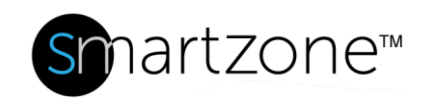

![](_page_10_Picture_45.jpeg)

- Wait about 60-90 seconds, and return to the browser window to open http://192.168.0.253.
- Login using user: **admin**, password: **admin**, and click **Login**.
- Now verify that the information from the .csv file was loaded. In this example, the System Name, System Location, and System Contact were changed.

![](_page_11_Picture_0.jpeg)

11

![](_page_11_Picture_17.jpeg)

\*For the functionality verification of the: temperature sensor, humidity sensor, door sensor, electronic swing handle, and keypad, reference test method SAP-TM-001.